# Первое подключение базы Клеверенс к «1С:Фреш»

Последние изменения: 2024-03-26

- Минимальные версии ПО Mobile SMARTS для работы с «1С:Фреш»:
- платформа Mobile SMARTS v3.4.46.31745
- ПО «Склад 15» v1.5.1.559
- ПО «Магазин 15» v1.5.0.58

## Краткий порядок действий

- 1. В процессе [установки](https://www.cleverence.ru/support/37773/) базы Mobile SMARTS активировать функцию обмена через [Интернет](https://www.cleverence.ru/support/category:1770/?parents=673,1868,1770) для мобильных устройств.
- 2. Выбрать для подключения конфигурацию «1С: Предприятия», с которой будет происходить дальнейшая работа в «1С:Фреш» и получить строку подключения к ней.
- 3. Установить [расширение](https://www.cleverence.ru/support/228809/) из магазина в системе «1С:Фреш».
- 4. Запустить добавленное расширение и в окне настроек подключения к базе Mobile SMARTS указать строку подключения к ней.
- 5. После этого можно работать с документами и справочниками в [режиме](https://www.cleverence.ru/support/75640/?cat=802) офлайн или иметь к ним постоянный доступ в [онлайн-режиме.](https://www.cleverence.ru/support/128472/?cat=1470)

## Создание базы Mobile SMARTS для работы с «1С:Фреш»

1. Установка базы Mobile SMARTS выполняется в соответствии с [инструкцией](https://www.cleverence.ru/support/37773/) до начала настройки развернутой базы.

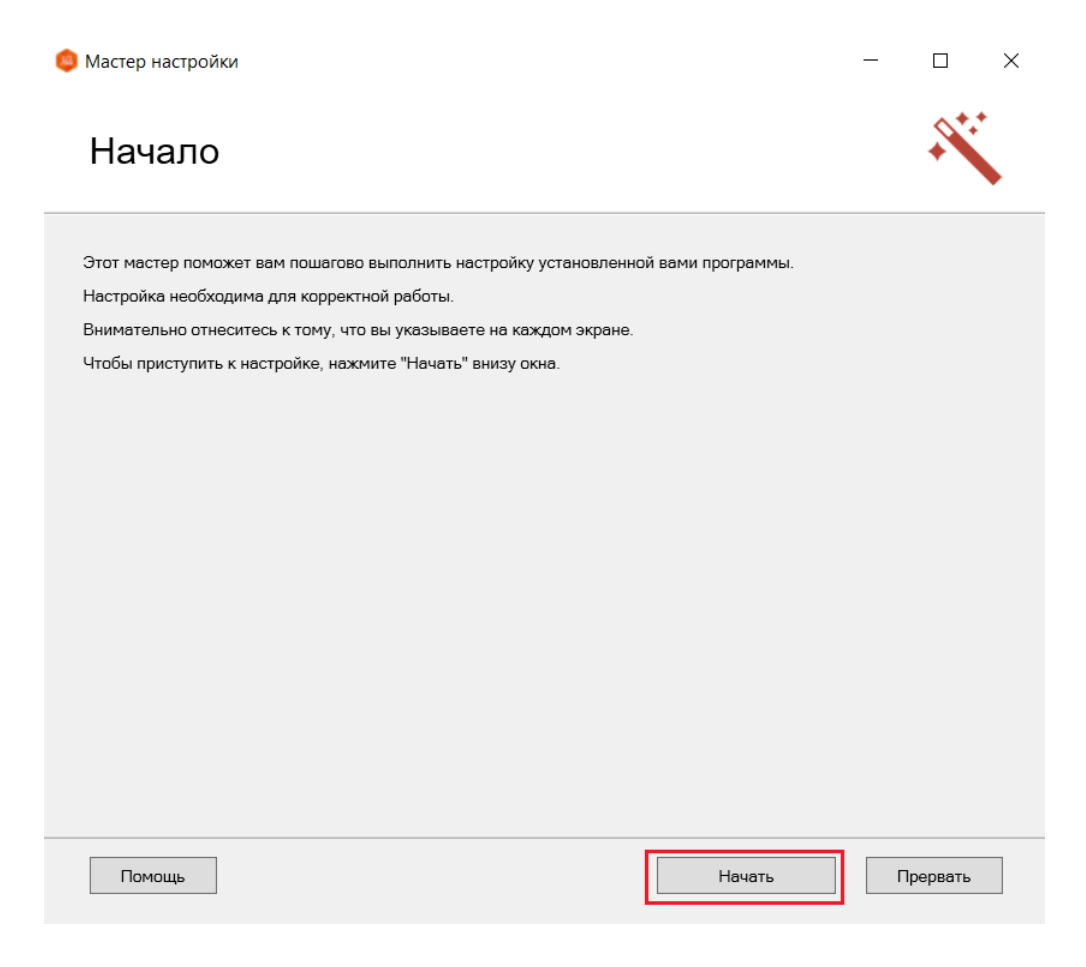

2. Активируйте функцию обмена через Интернет для мобильных устройств и авторизуйтесь в личном кабинете на сайте «Клеверенс».

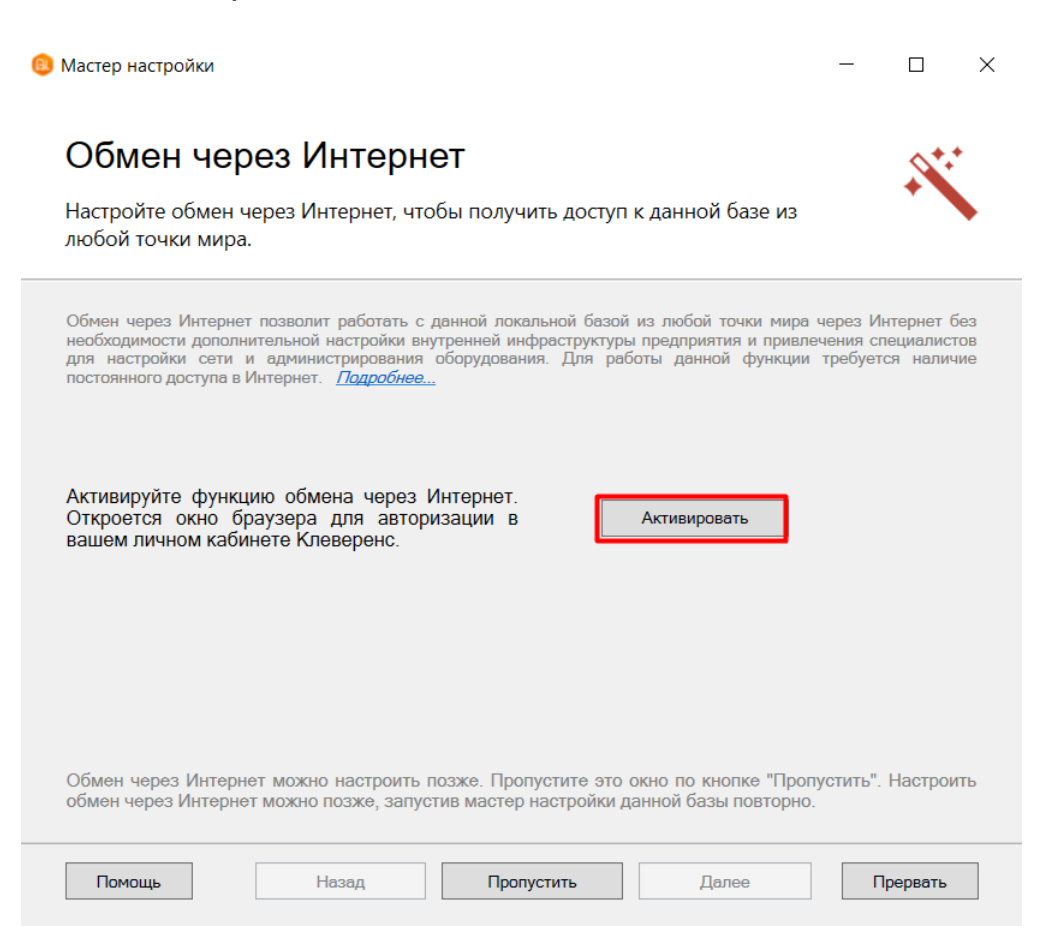

- 3. Из выпадающего списка выберите конфигурацию 1С, с которой будет происходить работа.
	- Мастер настройки

 $\Box$  $\times$ 

#### Настройка подключения 1С

Выберите конфигурацию и базу 1С, с которой будет происходить работа в Mobile **SMARTS!** 

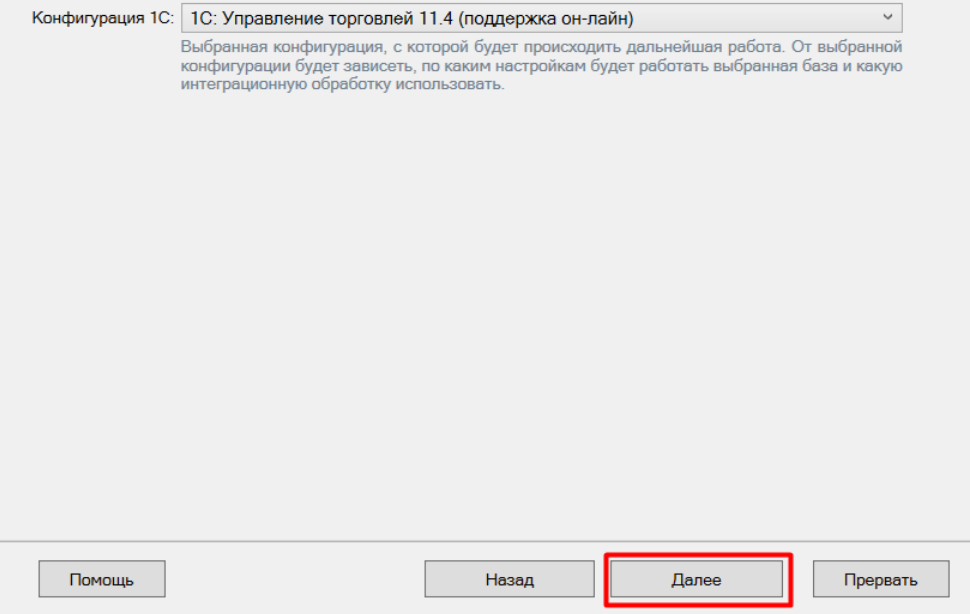

4. Выберите ручную настройку подключения к «1С: Предприятию», т.к. автоматическая настройка подключаемой базы «1С:Фреш» невозможна.

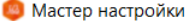

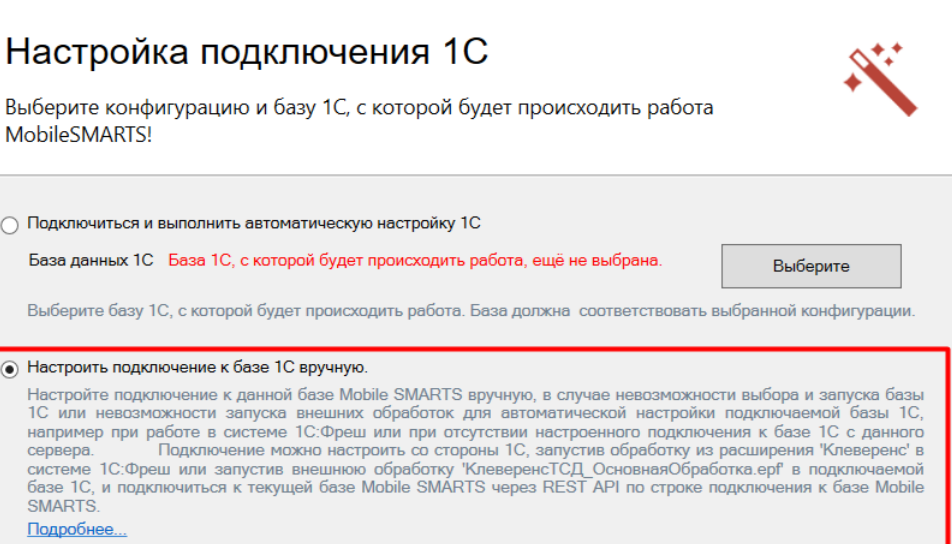

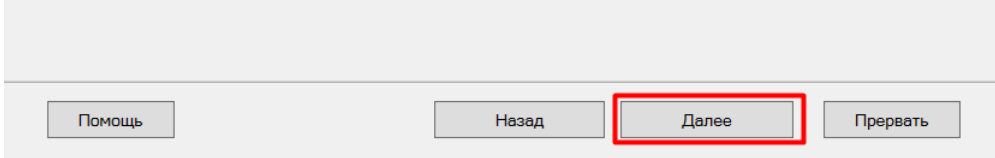

<span id="page-2-0"></span>5. Скопируйте полученную строку подключения и вставьте ее в поле «По строке подключения» в основной обработке 1С (см. ниже).

 $\Box$ 

 $\times$ 

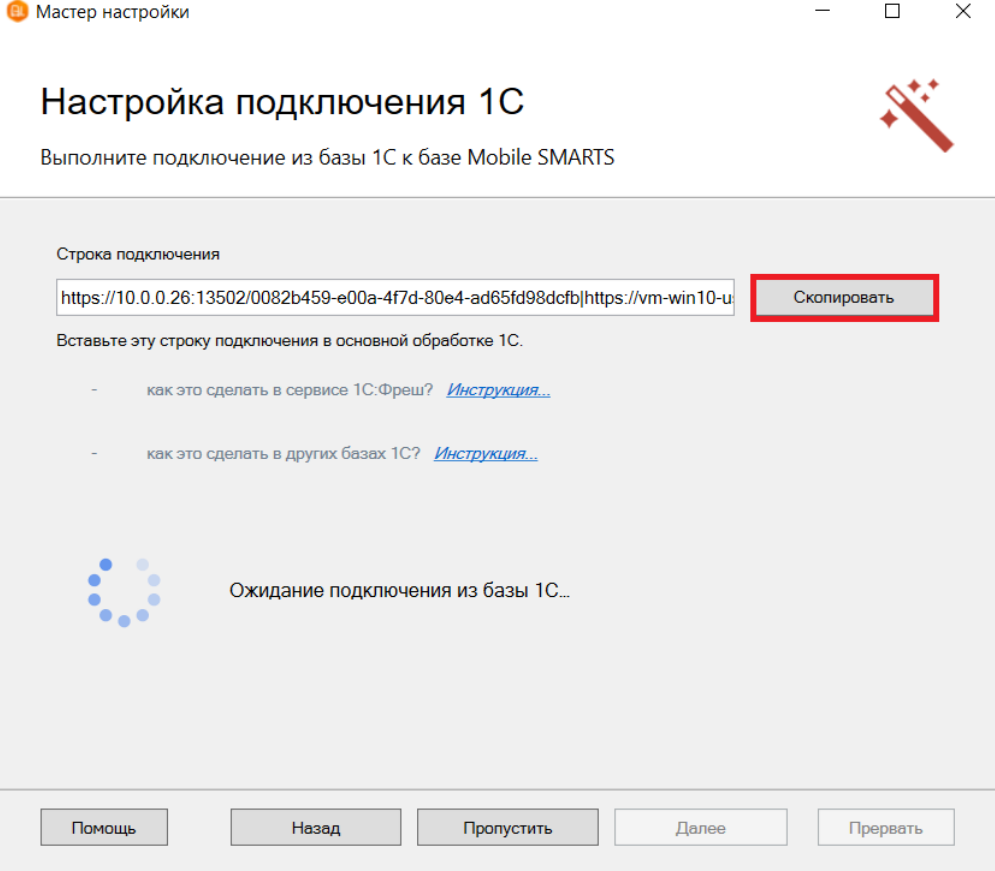

6. После подтверждения подключения к базе Mobile SMARTS из базы 1С, начальная настройка базы будет завершена. Так как запуск внешних обработок запрещен, запустить нашу обработку потребуется из добавленного расширения.

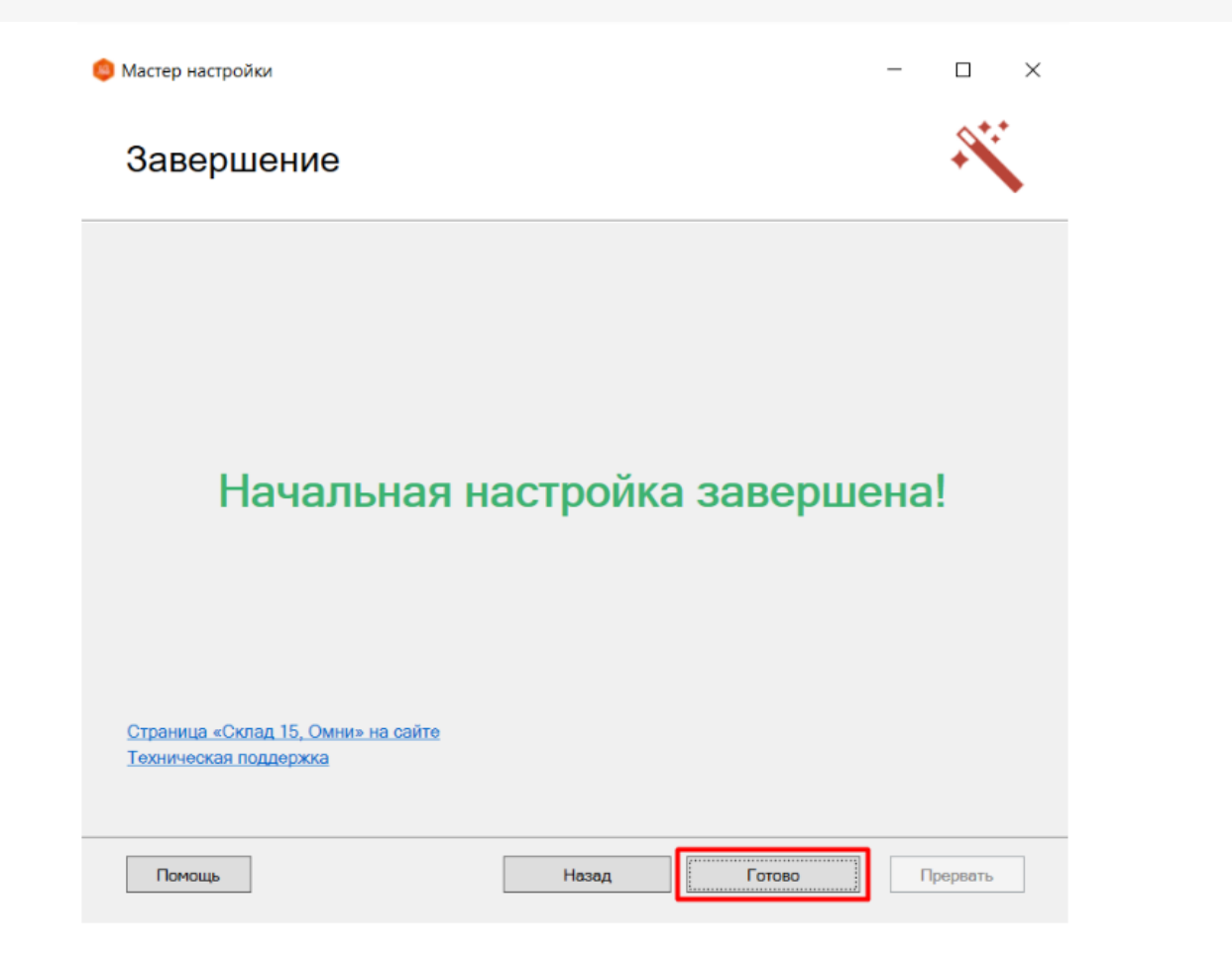

## Установка расширения Mobile SMARTS в «1С:Фреш»

Данный процесс подробно описан в статье «Установка [расширения](https://www.cleverence.ru/support/228809/) Mobile SMARTS в «1С:Фреш»».

## Подключение к базе Mobile SMARTS в базе «1С:Фреш»

1. Запустите «1С:Фреш» через тонкий клиент (желательно) или веб-клиент в браузере.

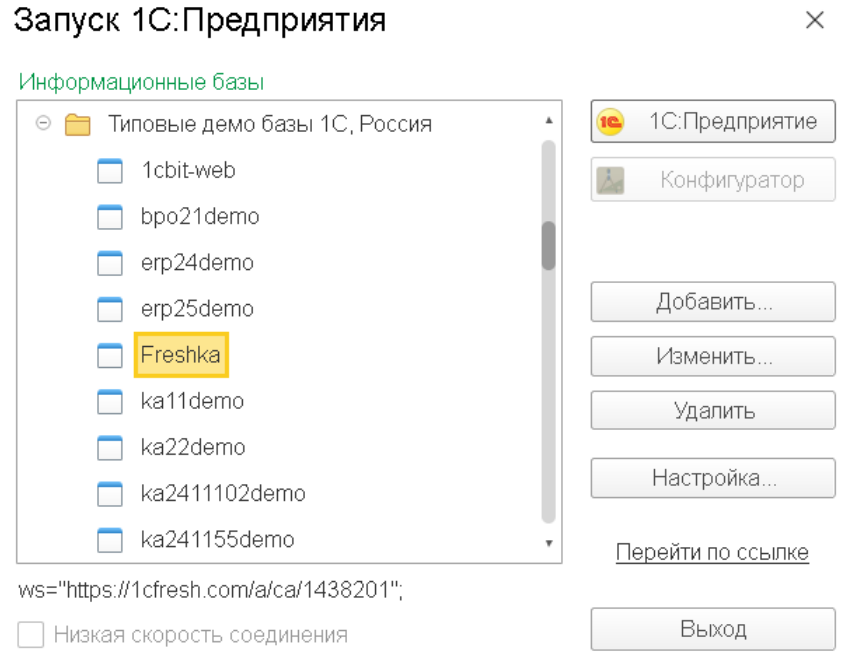

2. В открывшемся окне появится раздел «Клеверенс». При нажатии на него откроется окно, в котором необходимо выбрать пункт «Клеверенс ТСД: основная обработка».

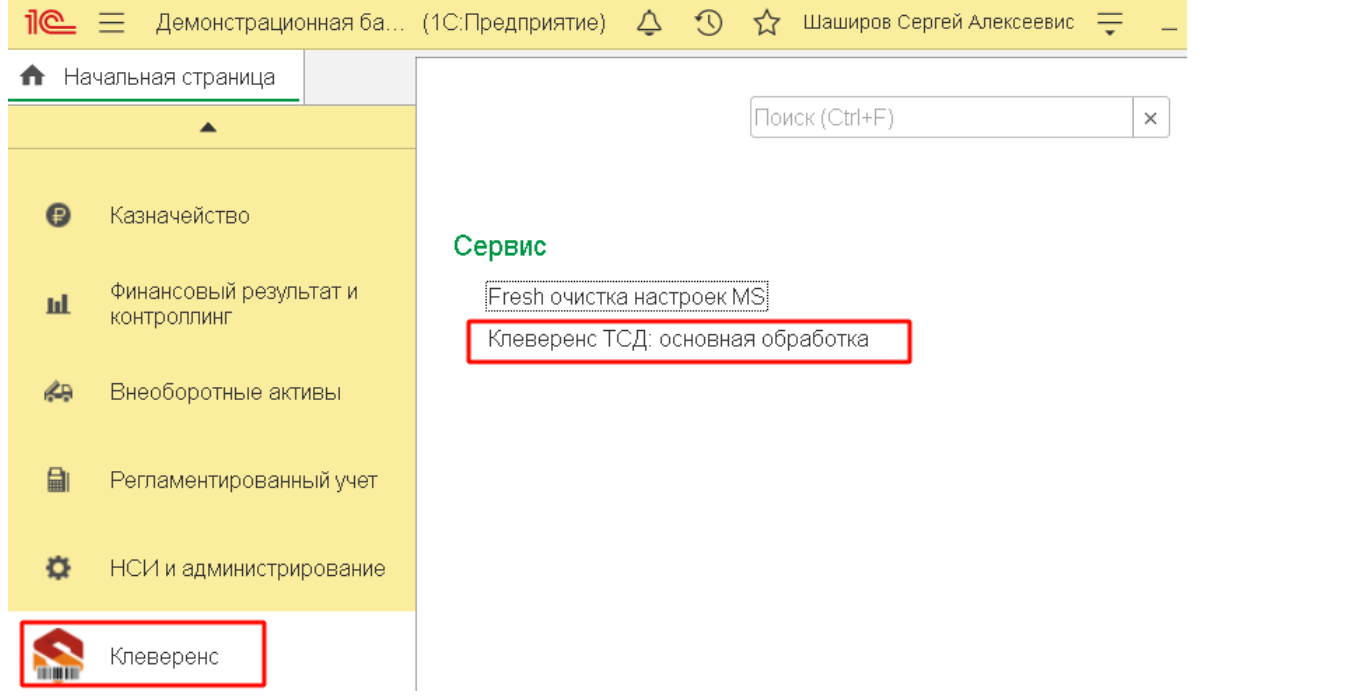

<span id="page-4-0"></span>3. После этого произойдет открытие окна для ввода настроек подключения к ранее развернутой базе Mobile SMARTS. Нужно вставить скопированную в мастере установки строку подключения (см. выше) в поле «По строке подключения» (1) и нажать на кнопку (2).

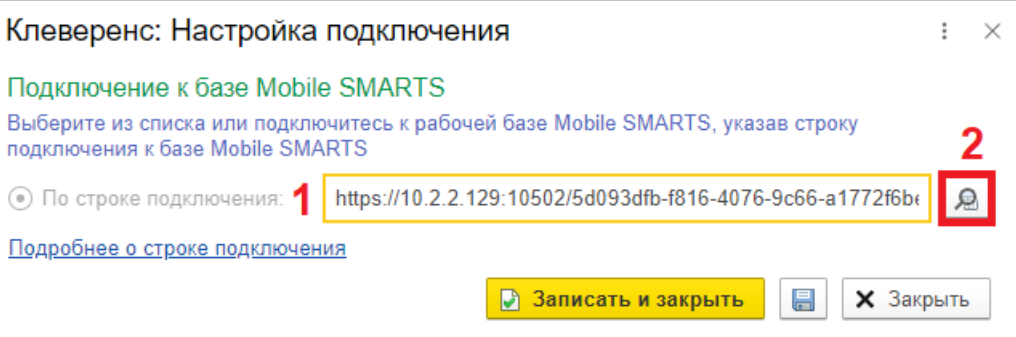

4. После того как автоматически заполнятся все параметры подключенной базы, нажмите кнопку «Записать и закрыть».

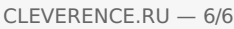

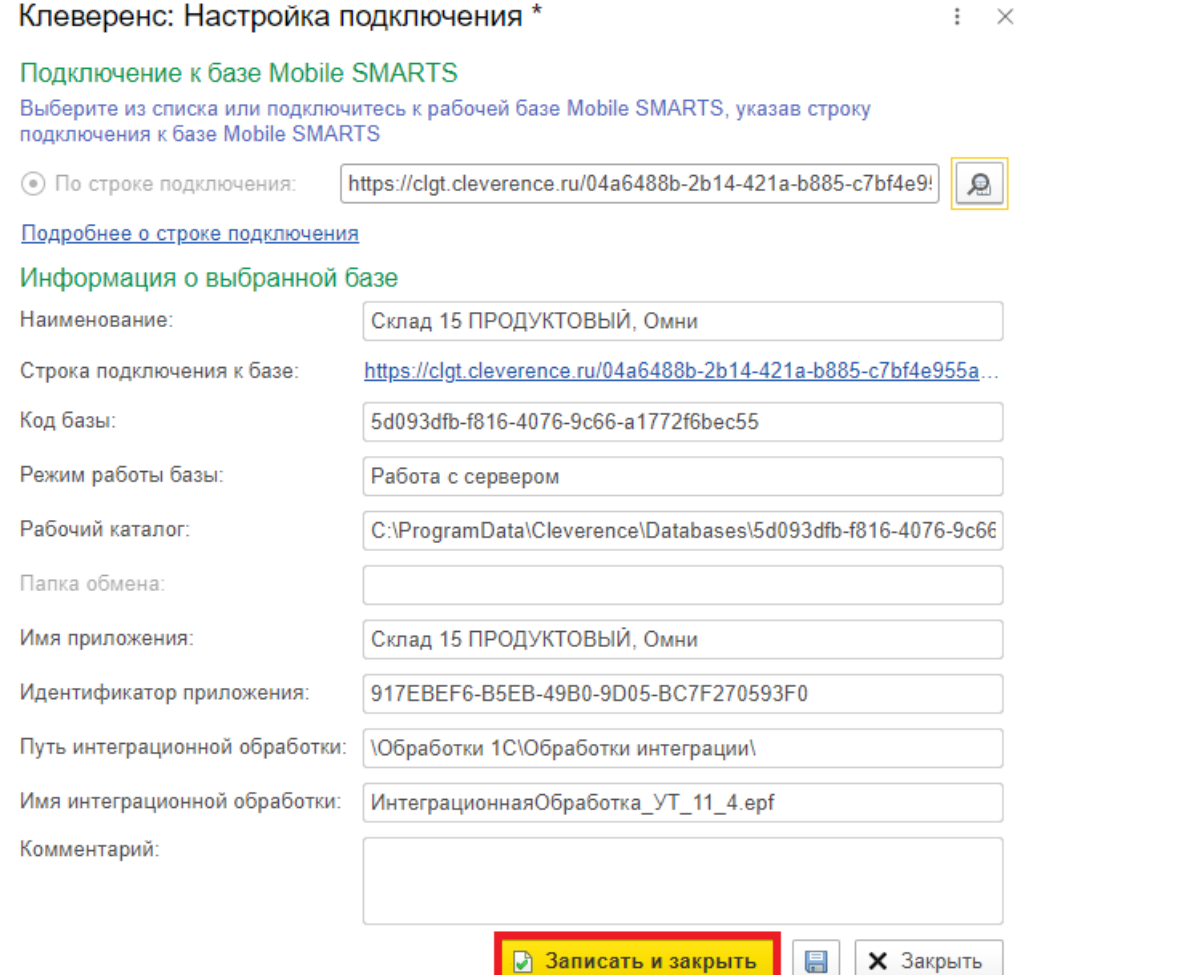

5. После того как базы подключены друг к другу и настроены, можно начинать работу. В этом вам поможет решение для работы «Склада 15» с конфигурациями 1С», а также специальные кнопки обмена Mobile **SMARTS в справочниках и документах 1С.** 

Мы рассмотрели, как настроить работу 1С и мобильных устройств в офлайн-режиме, а для работы со справочниками и документами в онлайне потребуется выполнить дополнительные действия.

### Не нашли что искали?

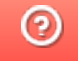

Задать вопрос в техническую поддержку